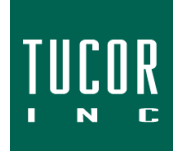

**Technical Note 109**

March 2019 [www.tucor.com](http://www.tucor.com/)

## **Flashing the TDI and TDI Extension**

## I. Overview

The following will guide you through flashing the Tucor TDI and TDI Extension. Read this over first before trying. The sequence must be followed exactly and may take a few tries to do it within the allotted time. You'll have one minute from the time you power on the TDI to finish steps 3-6.

- II. Parts needed
	- A Windows PC with a USB port
	- A USB cable: A-Male to Mini-B *(Fig 1)*
	- TDI firmware file
		- a. Hard-wired flow: TDI\_1.2b1.chx
		- b. SD-100 flow: Tucor x 2.0b1.chx
	- Tera Term Software (or other HyperTerminal software)

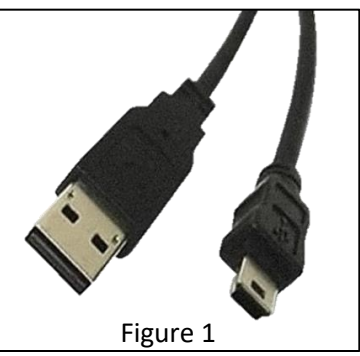

- III. Flashing the TDI
	- A. If this is the firm time connecting a TDI to your PC, drivers may need to install. If this is the case, connect the TDI to your PC with the USB cable *(Fig 2)* and apply power. The drivers should install automatically. After installed, determine the COM port number by opening Device Manager on your PC *(Fig 3)*. This example uses COM5.

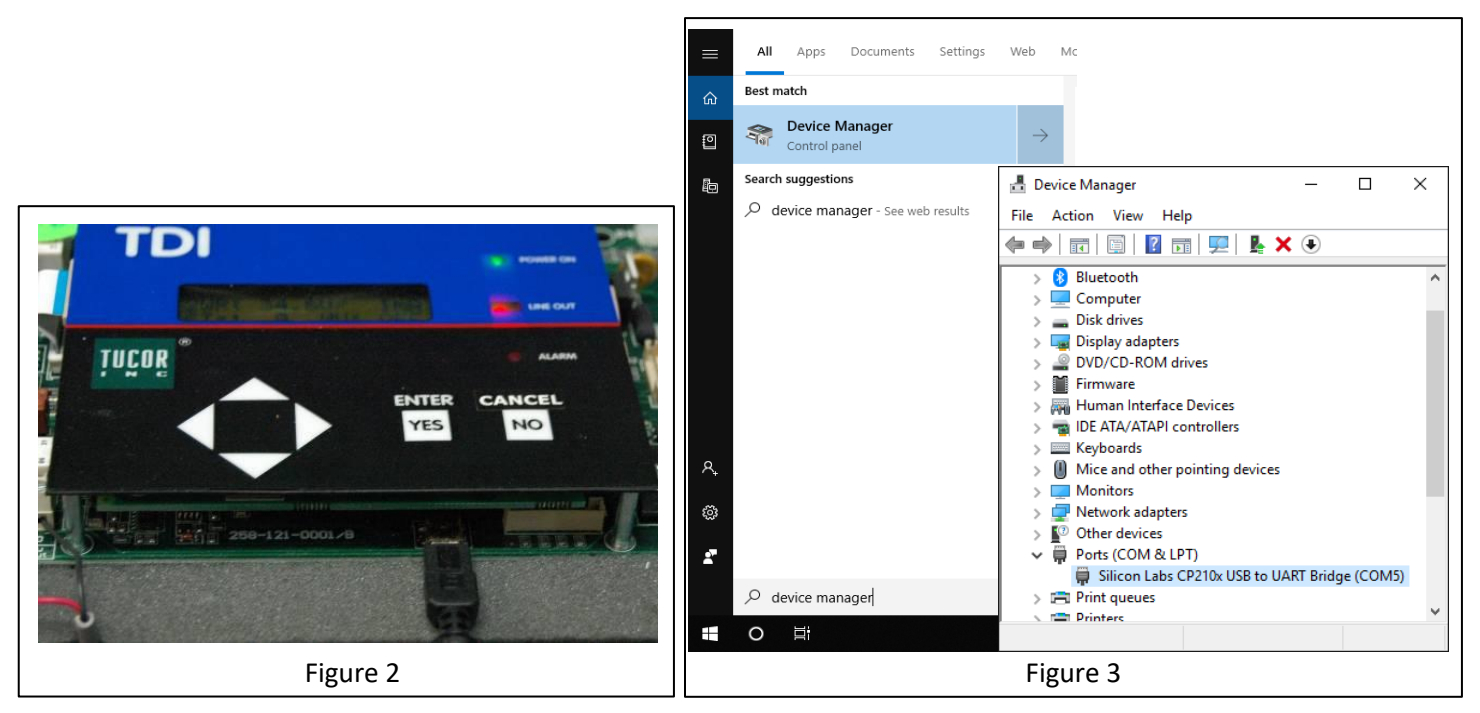

- B. Open the Tera Term software.
	- i. At the New Connection dialog, click **Cancel**.

Click **Setup.** *(Fig 4)*

- ii. Click on the **Port** drop box and choose the appropriate COM port (from Step A).
- iii. Set the following parameters:
	- a. **Baud Rate**: 115200
	- b. **Data**: 8 bit
	- c. **Parity**: none
	- d. **Stop**: 1 bit
	- e. **Flow control**: none
	- f. **Transmit delay**: 0 0
	- g. Click **OK**

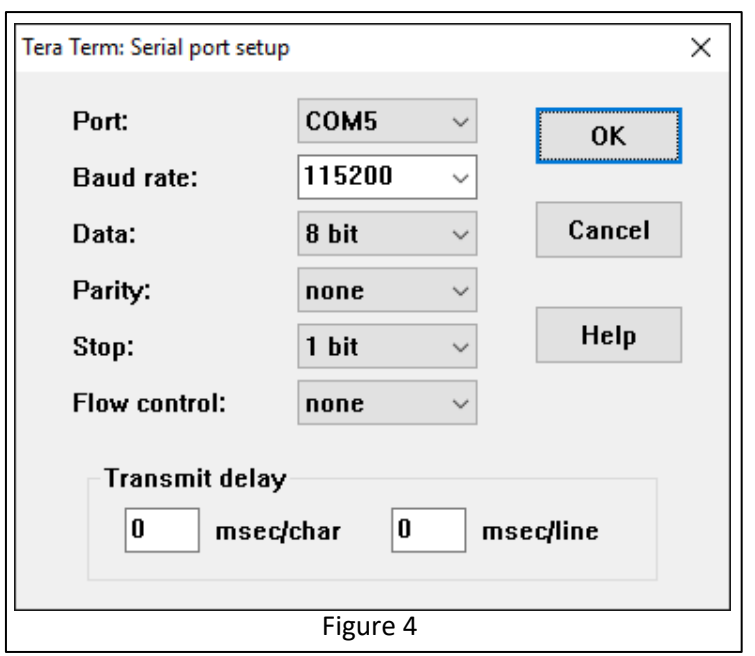

*Note:* The serial port setup configuration can be saved by clicking **Saved setup...** under the **Setup** tab.

- C. Power off the TDI. Press and hold the **Enter** button, apply power, and release. The **Power ON** and **Alarm** LEDs should flash alternately. The TDI is in program mode for the next 60 seconds. Step D must be completed during that time.
- D. Using the Tera Term software *(Fig 5)*
	- i. Press **Enter** on your keyboard four or more times. You will see the Password prompt, type: **t098**.
	- ii. The **Flash Menu** will appear with your options. To flash the TDI, type **1**.
	- iii. **Flash new firmware?** will appear, type **y**.
	- iv. **Load TDI.chx** file appears. Click **File** and **Send File…**
	- v. An Explorer window will open. Locate the .chx file and click **Open**. *(Fig 6)*

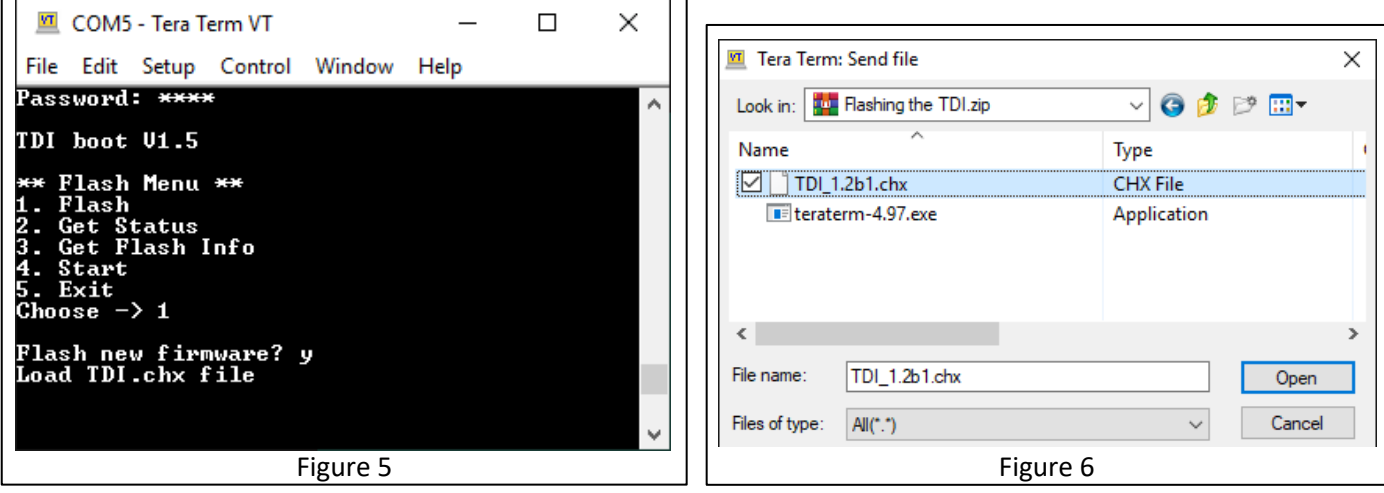

- vi. A new window will open to display the status of the upload. *(Fig 7)*
- vii. When flashing is complete, the software will verify it was uploaded correctly.
- viii. The **Flash Menu** will be displayed again, type **5** to exit *(Fig 8)*. The TDI will reboot.
- E. Verify the firmware version from the TDI's LCD screen by pressing the **Left** button to view the **Main Menu**. Scroll down to **About** using the **Down** button and press **Enter.**

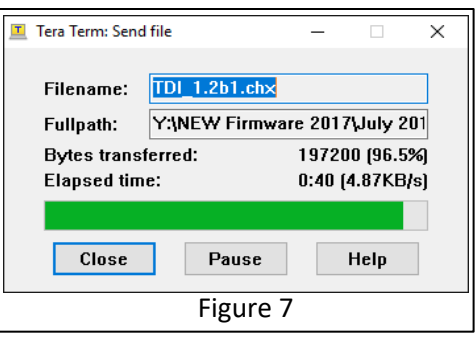

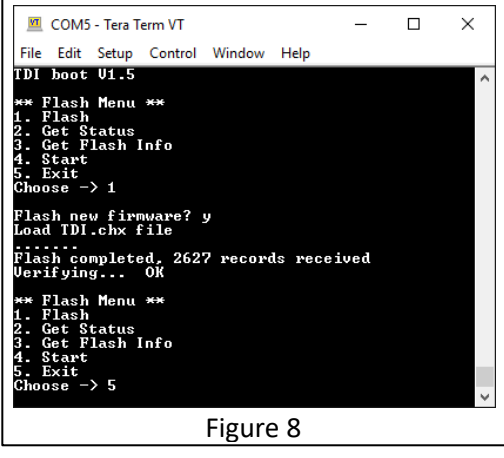

## IV. Flashing the TDI Extension

Flashing the TDI Extension board is similar to flashing the main TDI board with one major exception: You use the TDI extension board, not the PC and hyperterminal.

- A. Connect the TDI with the TDI extension *(Fig 9)*.
- B. Connect the Mini-B end of the USB cable into the extension board.
- C. Power on both the TDI and the extension.
- D. From the TDI's LCD screen, press the **Left** button to view the **Main Menu**. Scroll down to **Upgrade** menu using the **Down** button and press **Enter**.
- E. Scroll **Down** to **Ext Upgrade** and press **Enter**.
- F. Follow the instructions in Step III. Flashing the TDI

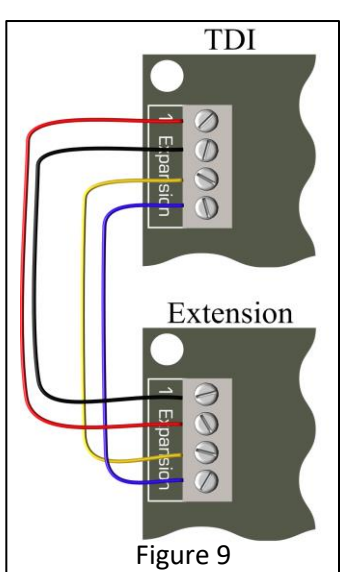

*For additional support, please contact Tucor directly: 1-800-272-7472 www.tucor.com*